# **Smart Office Connect Desktop Quick Reference Guide**

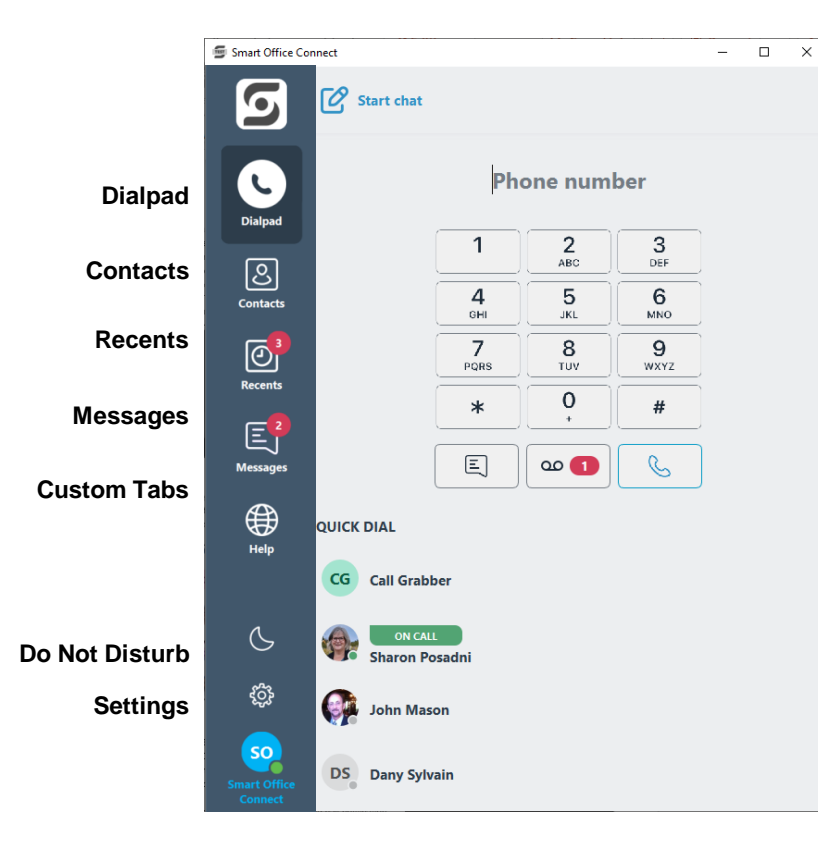

### **Logging In**

Enter your administrator provided Username and click Login at the initial login screen. The system remembers your login thereafter. If you entered it correctly, the LED on the bottom left of the screen will appear green. If you did not enter your credentials correctly, it will appear red meaning you are not connected properly. You can change your login info by selecting SETTINGS / ACCOUNTS / press EDIT on the Application Account. Change your username and or password and click SAVE.

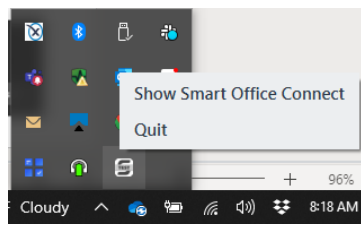

#### **Logging Out**

This application continues to run on your computer to allow you to accept incoming calls to your line. If you wish to exit or QUIT the application, go to the bottom right corner of your screen, click on the running applications window and then right click QUIT on the Smart Office Connect Application.

### **Interacting with Contacts**

Initiate instant messages and calls by clicking on contacts that are in Quick Dial, Contacts, Messages and Recents. See their phone or online presence and choose the best way to interact.

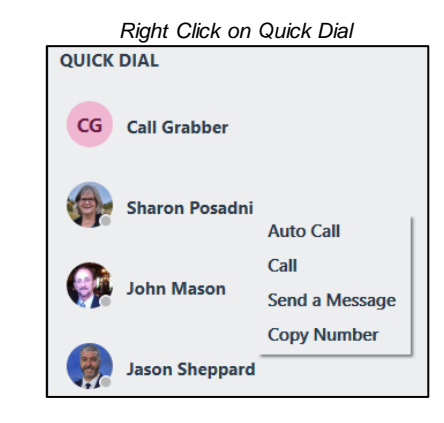

# **Receiving a Call**

If enabled via Controls, a dialog box appears in the bottom right-hand corner of the screen when an incoming call is received. Choose to Answer or Reject the call.

If you do nothing, you will receive a missed call notification popup with options to show you the missed call, call them back or dismiss the notification.

# *Click to Dial or Email Contacts*

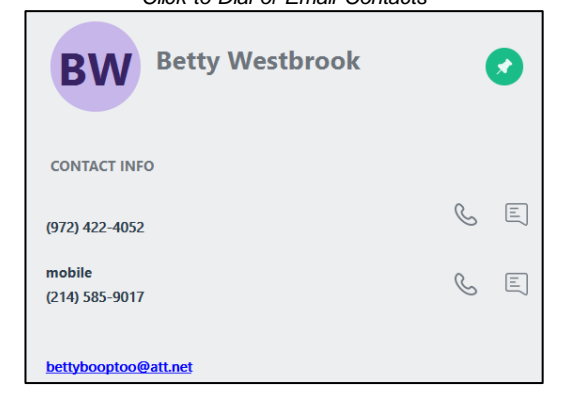

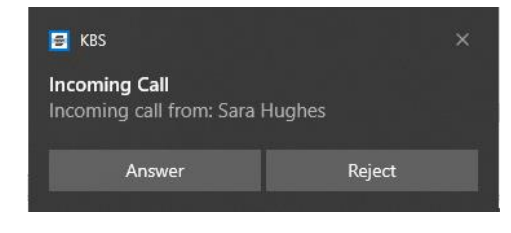

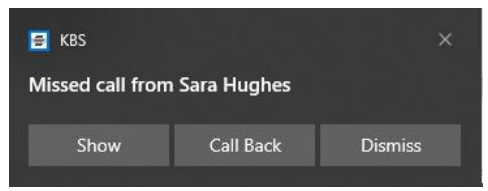

# **Setting Your Preferences**

Changing your login credentials, notification sounds, device choices and controls Settings such as your language, popup notifications, enable launch at startup. A About Info on the application such as software version & date  $\mathcal{Q}_{\mathsf{A}$  Accounts Login & account info including Microsoft & Google contact integration Ringtone & Text tone notifications  $\lceil \frac{6}{3} \rceil$  Notifications Microphone & Speaker selections, volume, noise suppression, ringtones, etc. **ili** Sound X Controls Enable at startup, popup notifications for incoming calls, language <sub>I</sub>리 Logs Application Logs to send to support, if required **Q** Reset Resets app, deletes all quick dials, call and message history

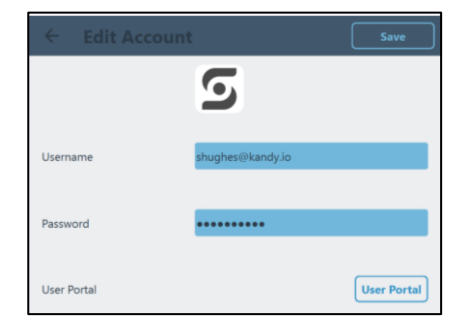

# **Smart Office Connect Desktop Quick Reference Guide Continued**

# **Contacts**

Access & search your Enterprise Directory, Microsoft, or Google (optional) contacts. Click to dial, email or message contacts from here. If you click the pushpin this contact will be added to your Quick Dial numbers with optional BLF. Add new Quick Dial Entries by clicking the "+" icon when Quick Dial is selected and choose to enable presence by selecting BLF.

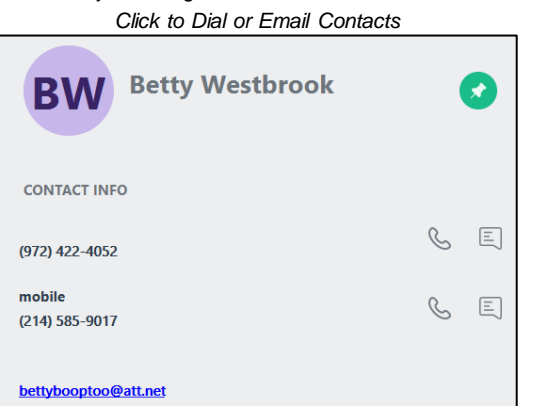

# **Dialpad**

Use the dialpad to make calls. You can click to enter each number or paste numbers then click the phone icon to call. Click the voicemail icon to check voicemail messages. A number will appear in a red icon, next to the voicemail icon with the number of unheard voicemail messages you have.

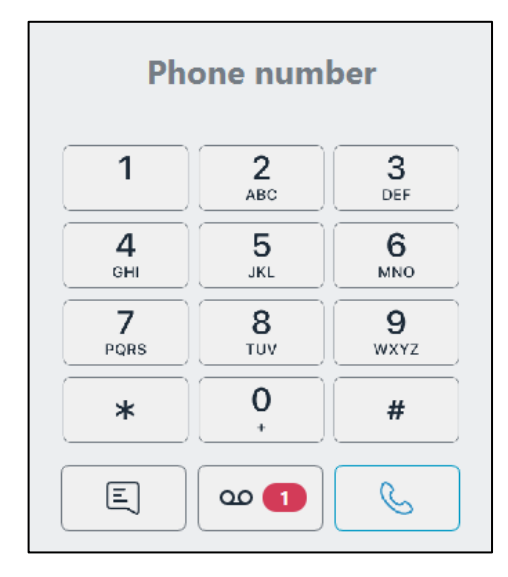

#### **Recents**

Users can access their incoming, outgoing & missed call history. The icon on the menu bar shows the total number of missed calls and each entry shows the total number of missed for each contact. If you click each contact, you will see call history including call recordings and can delete each entry as required.

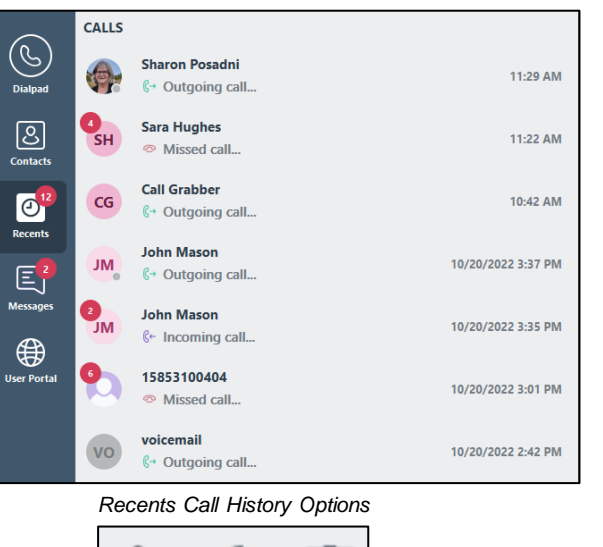

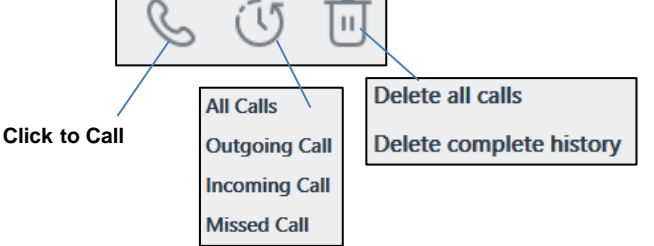

# **Additional Icons**

Additional icons may appear on the left margin based upon your administrator or enterprise settings (training, help, portals).

#### **BLF States**

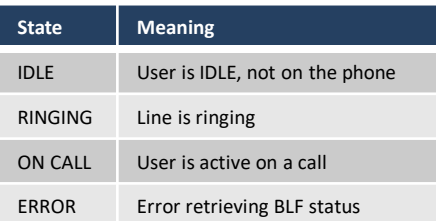

### **Call Controls**

Manage audio, enter DTMF digits, mute/unmute, hold/resume, blind or assisted transfer the call using the controls within the Dialpad window.

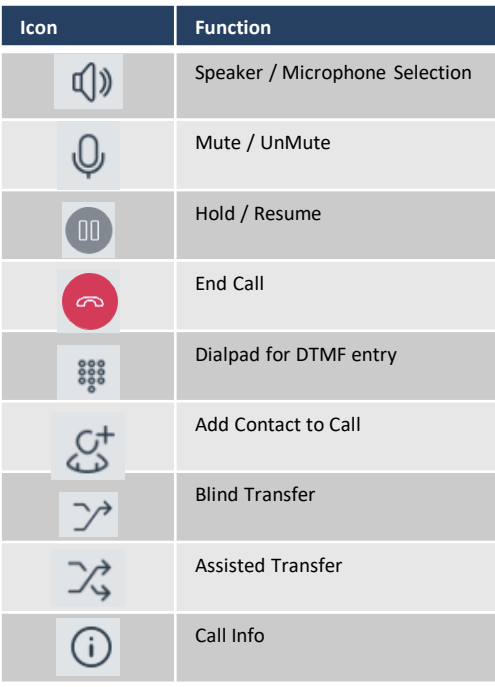

### **Messages**

The Messages tab provides a history of conversations and provides notification of unread chat messages. Click a listing in the history to continue the conversation, right click on a contact to delete all messages or your complete message history. You can delete individual message entries, all message or all message history. You can filter on all outgoing or all incoming messages.

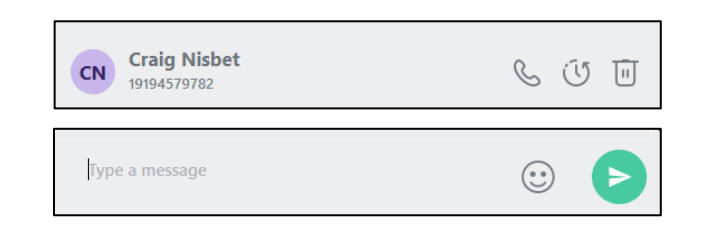